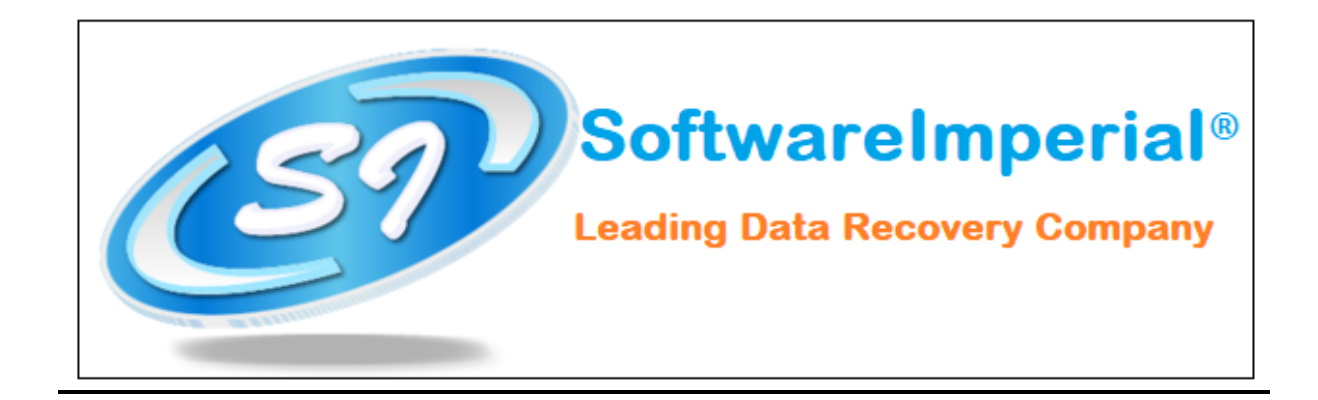

## **Installation of Software Imperial EML Converter Software**

- Now you can properly install "**EML Converter Software**" on your machine by checking following steps below:
- Download the "**EML Converter Software**" from the website a latest version is updated and available to download.
- Now Double Click on the downloaded **SoftwareImperial EML Converter Software** and now click on the **Run Option**.
- Once you double click on the setup file .exe file, you will see a popup window it will ask you to click on Next button

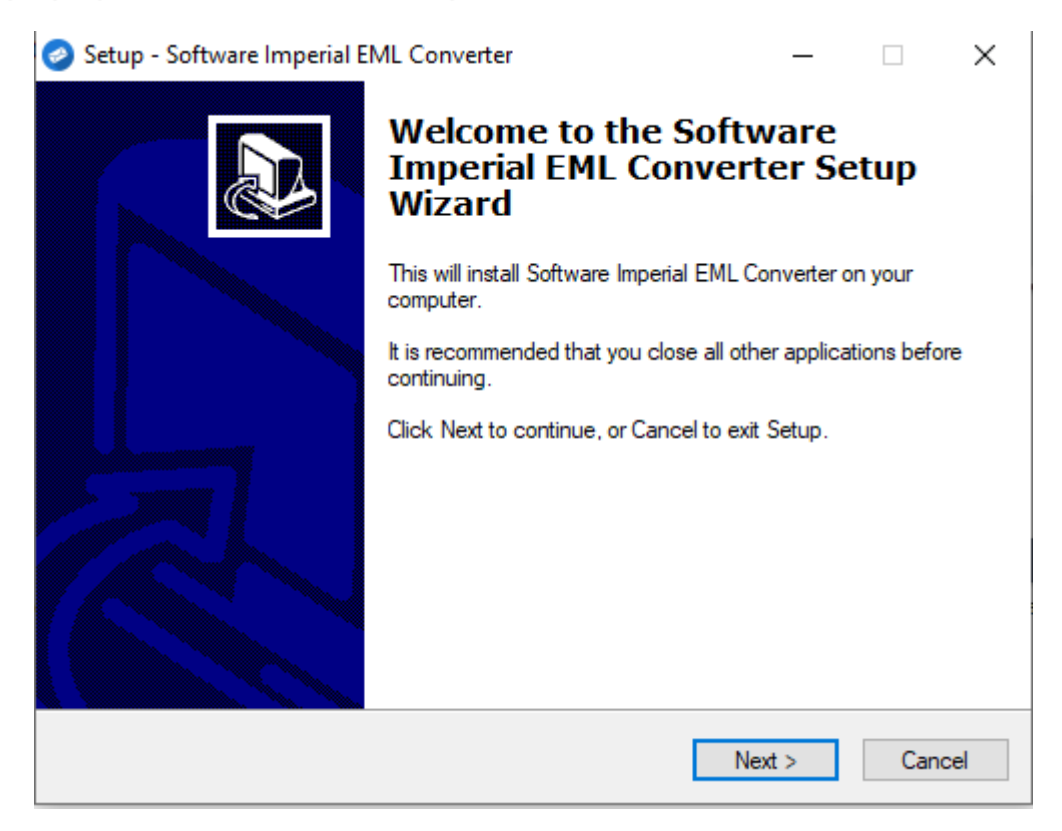

 Now you need to click on Next button in order to install the software properly.

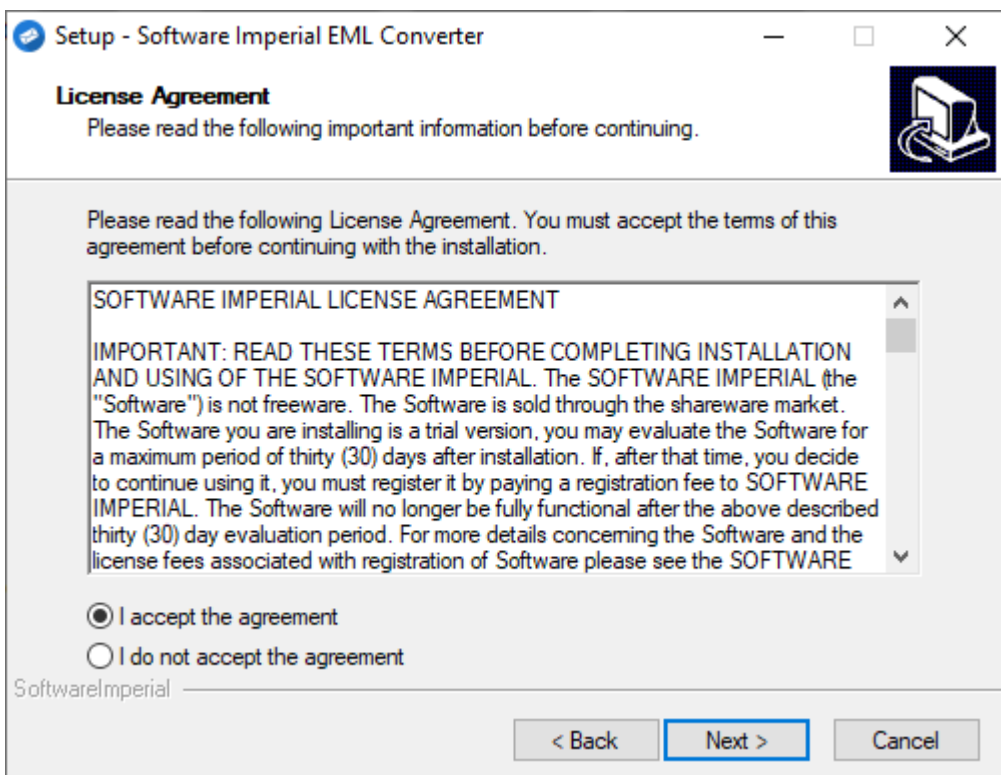

- Here you need to accept the terms and condition by clicking on "**I accept the agreement**" so you can proceed to final step.
- Here you will see final screen on completion below that it will Launch the "**SoftwareImerial EML Converter Software**"

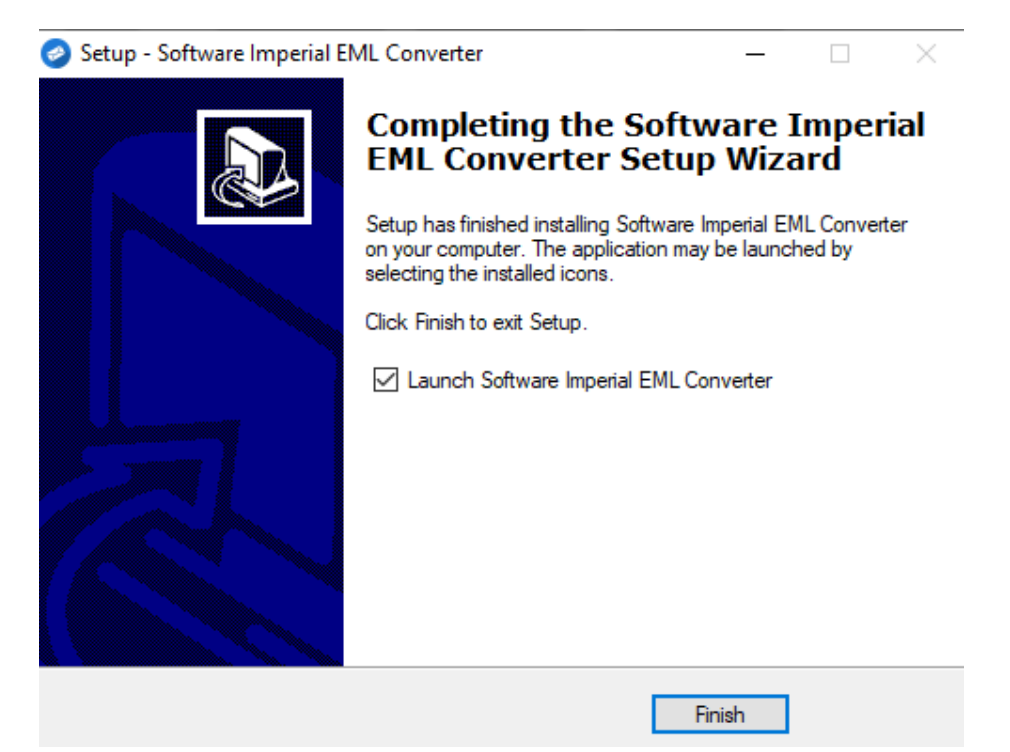

Click on Finish and it will launch the program.

That's all a 30 seconds simple and easy steps to install the latest version of "**Software Imperial EML Converter Software**:

Software Imperial – A leading Data Recovery Company A Wide Range of Program! https://www.softwareimperial.com Thank you for installation and business with **SoftwareImperial.**